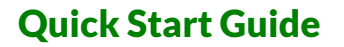

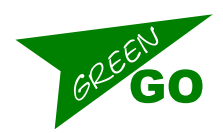

# Navigation:

The control workspace is normally divided into Five Windows:

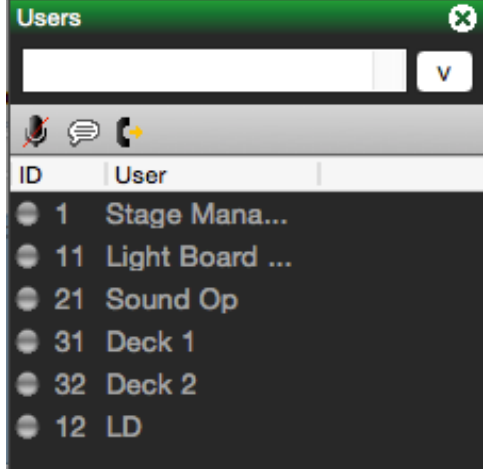

- Left Side Users
	- o Icons at the top of the User list include:
		- § Mute mute selected user
		- Text send text to selected user

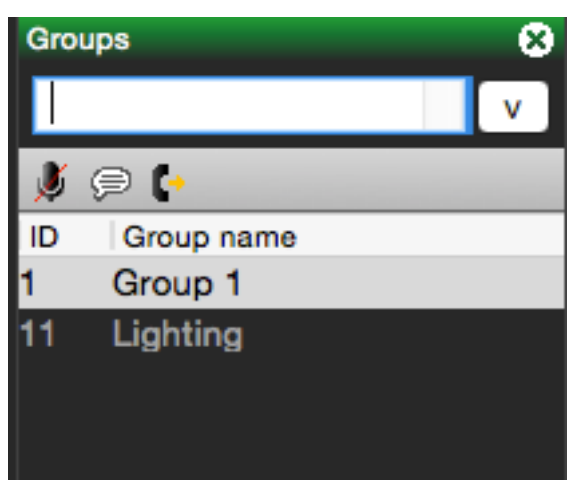

- Upper Right Side Groups
	- o Icons at the top of the Group list include:
		- Mute mute selected group
		- Text send text to selected group
- Lower Right Side Device List
	- o Icons at the top of the Device List include:
		- Identify blink selected device's display to identify
		- Download download configuration from selected device
		- § Mute mute selected device
		- Text send text to selected device
		- Call send call signal to selected device
		- Refresh refresh selected device; configuration will need to be uploaded to device after refresh.

- Top Center varies, depending on selection in other windows
	- o If a User is selected in the User List the Top Center window will display channel assignments and channel settings

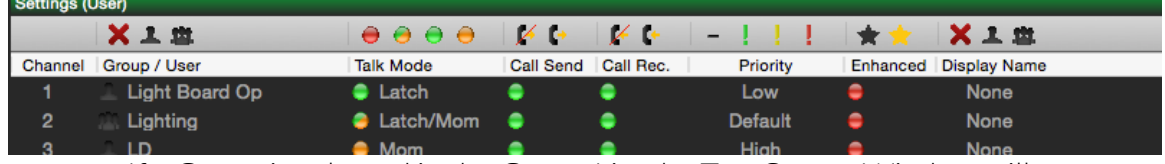

o If a Group is selected in the Group List the Top Center Window will display a list of Users assigned to the Group

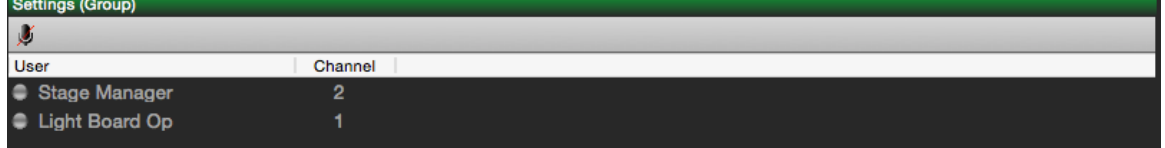

- o If a Device is selected in the Device List the Top Center Window will display channel assignments and channel settings for the device based on the User assigned to the device.
- Bottom Center varies, depending on selection in other windows
	- o If a User is selected in the User List the Bottom Center window will display settings associated with that user (i.e. Name, Short Name, audio settings, etc.)

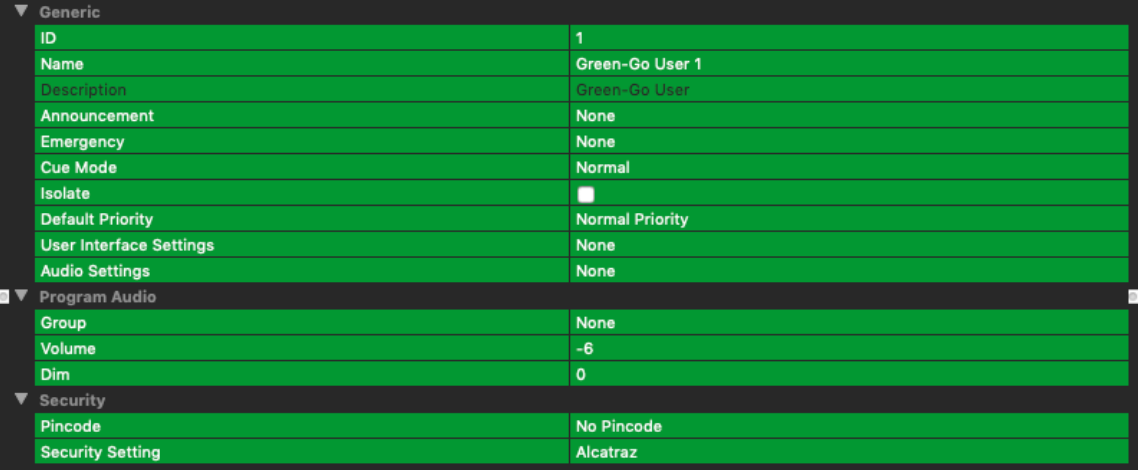

o If a Group is selected in the Group List window the Bottom Center window will display settings associated with that Group (name, short name, description).

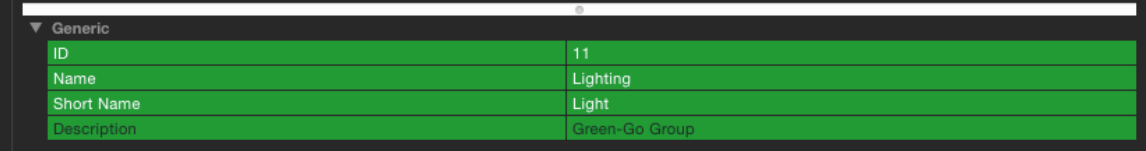

o If a Device is selected in the Device List the Bottom Center window will display settings associated with that device (i.e. audio settings, program assignments, etc.)

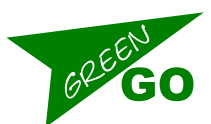

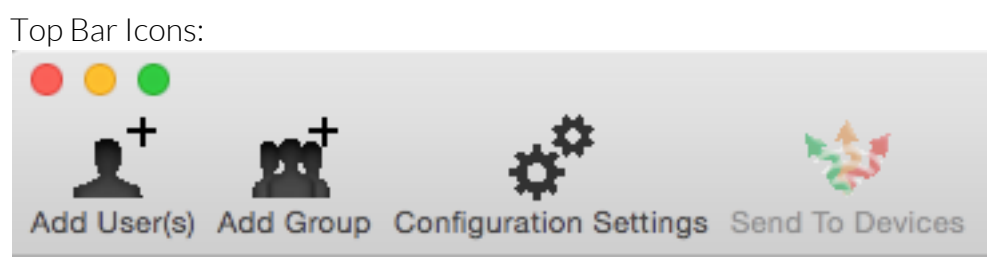

- Add User (also available in the Edit menu)
- Add Group (also available in the Edit menu)
- Configuration Settings Opens a new window with three options:
	- o Audio add, remove, or edit Audio profiles that may be loaded to a device.
	- o Security add, remove, or edit Security profiles that may be loaded to a device.
	- o Color edit behavior and color of device displays for common functions.
- Send to Devices (also available in the Edit menu).

Menus:

- File:
	- o New create a new configuration file
	- o Save save the existing configuration file
	- o Save As save the current configuration file with a new name
	- o IP Settings choose the network interface on the computer to use for communicating with Green GO devices on the network.
	- o Load from Device download the active configuration from a device on the network (select a device from the device list). Load from Device is also available in the Device List Window by selecting a device then selecting the blue arrow at the top of the Device List window.
- Edit:
	- o Add User(s)
	- o Add Group(s)
	- o Send to Devices
	- o Send to Devices and Reload same as Send to Devices but restarts the devices after the configuration has been uploaded.
	- o Edit Audio Settings
	- o Edit Security Settings
	- o Undo
	- o Redo
	- o Start Dictation
	- o Special Characters
- View:
	- o Show User List (toggle User list open and closed)
	- o Show Group List (toggle Group list open and closed)
	- o Show Device List (toggle Device list open and closed)

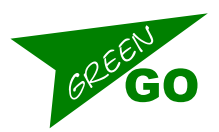

Note: Green GO Control computer must be on same network IP range as devices in order to 'see' the devices and upload or download configuration information. Devices will appear in the Device List with a Green Button on the left (meaning device is connected and has same configuration as Control Software); Amber Button on the left (meaning device is connected but has a different configuration); or, a Red Button on the left (meaning device connection has been lost). See Section "Green GO Updater" for information about modifying IP settings on devices.

#### Create Users:

The configuration of a Green GO network begins with the creation of Users. Users can be added, deleted, and edited offline or online. Green GO will support the creation of up to 3,000 Users.

To Create Users:

- Select 'Create User' in the Edit Menu or by clicking on the Add User icon. A dialogue window will open; follow the prompts to create a User (or multiple users):
	- o User Name create a User Name for the new user(s).
	- o Number of Users select the number of new users to create; if more than one is created, they will share the same User Name plus a number.
	- o Click Next.
	- o User ID select a User ID number (or accept the default ID number that appears). All Users will need a unique User ID. Users will appear in the User List in ID order. You can use the User ID's to separate and organize the User List.
	- o Click Next.
	- o Groups select which Groups the User will be a part of. If no Groups have been created the list will be empty. Group assignments can also be done after creation of the User list.
	- o Click Next
	- o Settings turn on or off Remote Enable and Remote Disable (default is for both to be on).
	- o Click Next
	- o Pin Code create a 4 Digit Pin Code, if necessary. If a Pin Code is created, a Device will only be able to select that User for the device by using the Pin Code. A Pin Code of 0 means no pin code is used for that User.
	- o Click Finish.

Edit User Settings:

- Select a User in the User List. The Top Window will change to show channel assignments and settings, and the Bottom Window will change to show User settings.
- Top Window:

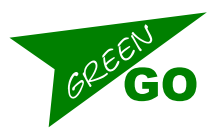

- Display will include all 32 Channels available to the User and the settings for those channels. To assign Channels and channel settings to the User:
	- § Select a Channel.
	- Assign a User (Private Channel) or a Group (Partyline) by clicking on the Single or Group icon at the top of the column. When the icon is clicked, a list of available users or groups will display. Select one from the list to assign to that channel for that user. If that channel is not to be assigned, click on the X icon at the top of the column to unassign the channel.
	- Talk Mode determines the behavior of the Talk button for that channel.
		- The Red icon will disable talk for the user on that channel.
		- The Amber/Green icon will make the talk button latched or momentary.
		- The Green icon will make the talk button Latched only.
		- The Amber icon will make the talk button Momentary only.
	- Call Send enables or disables the call function of the User on that channel.
	- $\blacksquare$  Call Receive enables or disables the call function of that channel to the User.
	- § Priority determines the priority level of that channel to the User.
		- Default Priority means that channel will have the same priority as all other Default Priority channels.
		- Low (green icon) will diminish or mute that channel when a Medium or High priority channel is actively speaking to the User.
		- Medium (amber icon) will diminish or mute that channel when a High Priority channel is actively speaking to the User and will diminish or mute Low priority channels.
		- High Priority (red icon) will diminish or mute all other channels when actively speaking to the User.
	- Enhanced toggles the channel between Standard Audio and Enhanced Audio. Enhanced audio doubles the sampling rate of the channel (and also doubles the data used by the channel).
	- Display Name changes the name displayed on the device for that channel to another User or Group name. Selecting "None" will display the same User or Group name as the User/Group Name at the left side of the channel setting.

Note: Channel assignments and settings can be edited at any time, and all Users can have any combination of up to 32 User or Group channels. If Channels do not have a User or Group assigned to them, the User will not have access to those

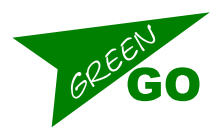

Users or Groups as extended channels; so it's best to assign as many Users and Groups to the User Channels as may be desired, even if they are not going to be used commonly.

- Bottom Window:
	- o The Bottom Window is for editing User specific settings.
		- § Generic
			- ID assign a different ID number to the User
			- Name edit the Name of the User
			- Description this field is not editable.
			- Announcement Select the group for the announcement channel
			- Emergency Select the group for the Emergency channel.
			- Cue Mode select Normal, Auto Answer, or Ignore
			- Isolate toggle to select
			- Priority select the Priority whitch will be applied as default.
			- User interface settings Select one of the UI profiles for this user (created in the Configuration Menu icon)
			- Audio Settings Select one of the Audio profiles for this user (created in the Configuration Menu icon)
			- § Program Audio
				- Group assign a group audio to use as Program Audio (always on) for the User. Select None for no program audio or a Group.
				- Volume select a volume level for the Program Audio. Program Audio can be -30Db to 6Db.
				- Dim determines the behavior of Program Audio when a medium or high priority channel is talking to the User. Program Audio can mute or be set to a diminished level.
			- **Security** 
				- Create a Pin Code to prevent unauthorized assignment of the User to a device.
				- Lock State select the Security Setting Profile (created in the Configuration Menu icon) to assign to the User.

## Create Groups:

Groups are a collection of Users and can be assigned to User Channels (creating a partyline channel) and can also be used as Program Audio for users who are not part of the group to enable them to monitor the audio of a group without the ability to speak to the group. Green GO supports the creation of up to 250 Groups. Groups can be created, edited, and deleted offline or online.

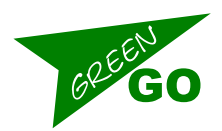

To Create Groups:

- Select 'Add Group(s)' in the Edit Menu (or click on the Add Group icon). A dialogue window will open. Follow the prompts to create a new group.
	- o Create a Group Name.
	- o Click Next.
	- o Select a Group Number (or use the default that appears). Group Numbers determine the order groups appear in the Group List window. All Groups will need a unique Group ID number.
	- o Click Finish.
	- o The new Group will appear in the Group List.
- Assign Users to Groups:
	- o Select a User in the User List.
	- o Assign the Group to a Channel for that User. Set Talk Mode, Call Send, Call Receive, Priority, Enhanced, and Short Name for that channel as described in 'Edit User Settings' above.
	- o Repeat for all users who are to be a part of the Group.

Note: If Groups are created before Users, then Group membership can be selected during creation of a new User. If you anticipate having a large number of Users assigned to multiple groups, them creating Groups before creating Users is suggested. However, group assignments and settings can be change anytime offline or online and uploaded to the devices.

- Editing Groups:
	- o Selecting a Group in the Group List displays the users assigned to the group in the Top Window and the Channel that User has the Group assigned to.
	- o The Bottom Window displays the Group settings.
		- ID edit the Group ID number.
		- Name edit the Group Name.
		- Description this field is not editable.

## Device Assignment and Settings:

The device view will automatically show online devices. When selecting a device, the central windows will show the settings loaded on that device. Here you are able to select witch user is to be loaded at the device.

After setting the User individual adjustments to all parameters can be done on the device. It is important to note that adjustments to for example channel assignments on a device are local only on that device and will be cleared when the user is reloaded, or another user is selected. All settings done with a device selected will have immediate effect.

Besides User based settings device settings like audio gains or GPIO setup can be done here.